# **Kofax Scan Demo Quick Reference**

## **Customizing Image Titles, Toolbar, 7 8 Shortcuts and Menu**

- **To modify the image title bar** 1 : Color - 155,648 bytes The title bar lists the image name, size, and number. New scans are assigned a number and file size, but you can customize this information by renaming an image.
	- **1** Right click on the image title bar.
	- **2** Select Image Properties.

 $\sim 10^{11}$ 

 $\sim 10$ 

- **3** Type in the new title information (file name, description, etc.) into the text box.
- **4** Click Ok. The new title will appear.

**To show/hide the toolbar** From the Options menu, select Tool Bar.

# 

#### **To show/hide the menu bar** From the Options menu, select Menu Bar.  $\sim 10^6$

#### $\Box$  Edit  $\Box$  Yiew  $\Box$  Scanner  $\Box$  Document  $\Box$  Tools  $\lor$  Options  $\degree$  Help **EV** Fe

- **To view the menu as single button** From the Options menu, select Single Button Menu.  $\bullet$
- **To view the menu as a full menu**  $\sim 10$ 
	- **1** From the Single Button Menu, go to the Options menu.
	- **2** Select Full Menu.

#### **To view large or small icons**  From the Options menu, select Large Icons  $\bullet$

- or Small Icons.
- **To choose the language for Kofax Scan Demo** The default language is English, but Kofax Scan Demo is equipped with an optional language function.  $\bullet$ 
	- 1 From the toolbar or the File menu, select the flag icon for the desired language. -or-Press the shortcut keys Alt + L and select the icon.

## **10001087-000 Rev A**

# **Kofax Scan Demo Quick Reference**

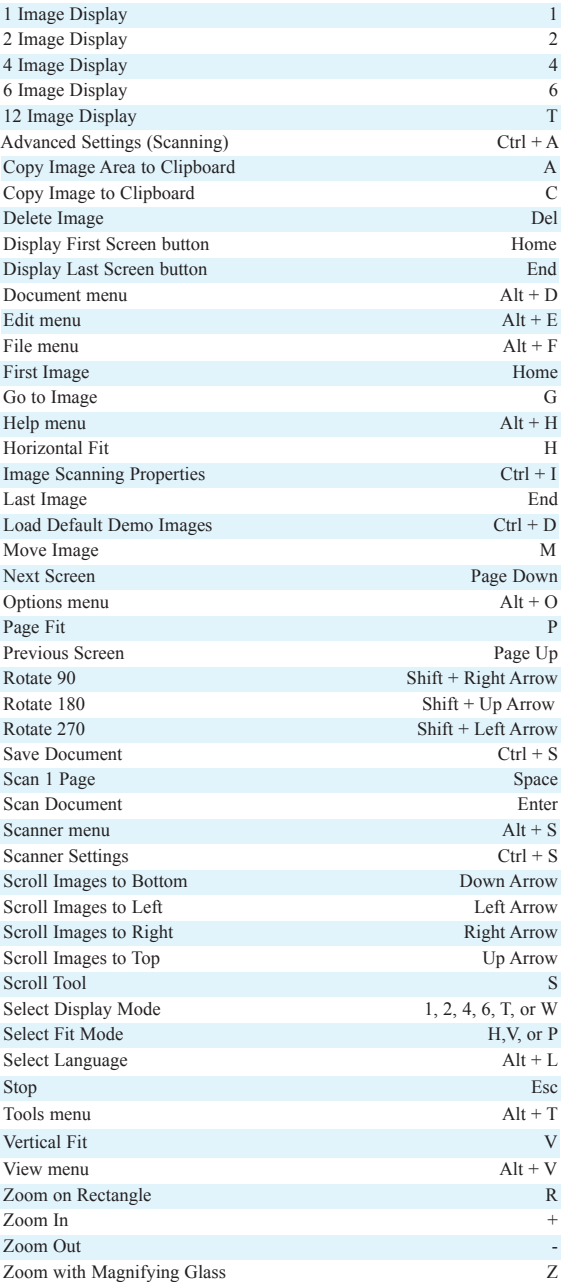

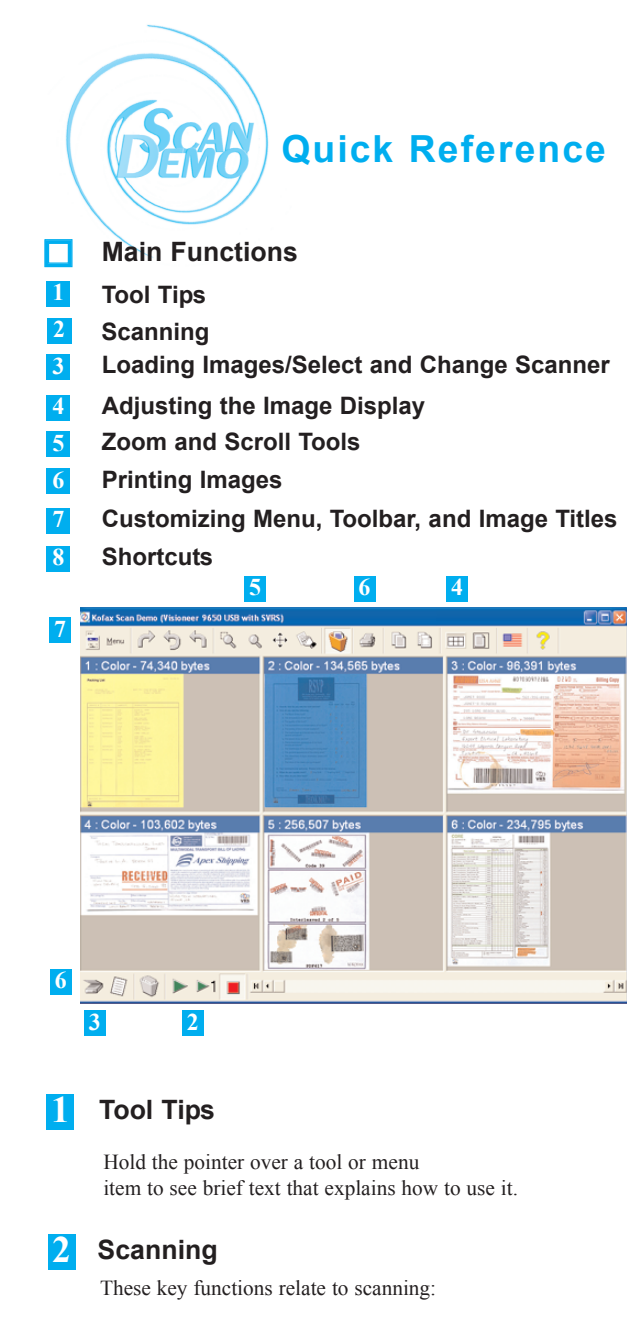

- **To scan multiple documents**  Select the Scan document icon to begin.
- ◆ To scan one page only Select the Scan 1 Page icon.
- ◆ To stop scanning Select the Stop Scanning button.

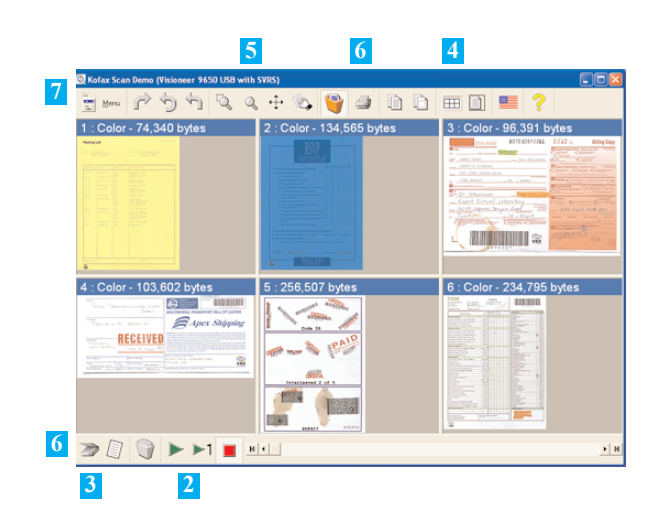

#### **Loading Images/ Select and Change Scanner 3**

∍

∍

∍

н

н

- **To select/change the scanner**
	- **1** From the scanner bar, click on the Scanner menu.
	- 2 On the Select Scan Source dialog box, click on the drop down arrow and select the name of the scanner.
	- **3** Click OK.

 $\sim 10$ 

 $\sim 10$ 

## **To load default demo images**

- **1** From the scanner bar, click on the Scanner menu.
- **2** Select Load Default Demo Images.
- **To import images**  $\bullet$ 
	- **1** From the scanner bar, click on the Scanner menu.
	- **2** Click Load File(s).
	- **3** Find and select the file(s) to import.
	- **4** Click Open.

# **4 Adjusting the Image Display Area**

**To go to the first or last image**  $\sim 10$ 

- **1** Select buttons next to the arrows on the navigation slider bar. -or-
- **1** Press the Home or End keys.

# **Kofax Scan Demo Quick Reference Kofax Scan Demo Quick Reference**

- **To go to the previous screen**   $\sim 10$ н н **or next screen 1** Click on the navigation bar arrows. -or-**1** Press the Page Up or the Page Down key. **To change the number of**  $\bullet$ **FFF images displayed on the screen**  1 Go to the Select Display Mode menu. **2** Select the number of images. -or-**1** Press the 1, 2, 4, 6, T, or W key. **To modify the fit mode**  $\sim 10$ n **1** From the Select Fit Mode menu, select Horizontal, Vertical, or Page Fit. -or-**1** Press the H, V, or P key. **To rotate images**  $\sim 10$ **1** Select the tool for the amount of rotation: 90, 180, or 270 degrees. **2** Click on the image to rotate. **To delete a single image**  $\sim 10$ **1** Select the Delete Image tool. The cursor will change to a waste can. **2** Click on the image to delete. **3** At the dialog box, select OK to confirm the deletion. **To delete all images**  $\sim 10$ 
	- **1** Select Delete Current Document from the scanner bar. **2** Click OK.

# **5 Zoom and Scroll Tools**

#### **To use Zoom on Rectangle**  $\sim 10$

- **1** Select the Zoom on Rectangle tool.
- **2** Click and drag across an area.
- **3** To fit the entire image back into the viewing area, press P.

# **Quick Reference**

#### **To use Zoom with Magnifier**

 $\sim 10^6$ 

 $\sim 10$ 

- **1** Select the Zoom with Magnifier tool.
- **2** Click on an image and hold the mouse button down.
- **3** Use the mouse like a magnifier.
- **4** Release the mouse button to stop.

#### **To set magnifier properties**  $\blacklozenge$

- **1** Select the Magnifier tool and right click on any image.
- **2** Select the amount of magnification.
- **3** Use the slider to select the magnifier shape.
- **4** Click OK.

#### **To zoom in or out**   $\sim 10$

- **1** Navigate to the desired images.
- **2** Press the plus sign (+) or minus sign key (-) to reach the image size.
- **3** To fit the entire image into the viewing area, press P for Page Fit.

#### **To use the Scroll tool**

- **1** Select an area using the Zoom on Rectangle tool.
- **2** Select the Scroll tool.
- **3** Click and drag the image so the desired area is visible.
- **4** To fit the entire image in the window, press P for Page Fit.

#### **To scroll images to the same position**  $\bullet$

- **1** Use the Zoom on Rectangle tool to select an image area.
- **2** Right click on the image.
- **3** Select Scroll Images to Same Position.

# **6 Printing Images**

- **To print an image**  $\blacklozenge$ 
	- **1** From the Tools menu, select Print. The cursor will change to a printer.
	- **2** Click on the image to print.

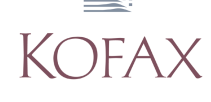

Q

's I s